# Fehlerbehebung bei getrennten Telefondiensten in WebEx Teams für WxC Ī

# Inhalt

**Einleitung Voraussetzungen** Anforderungen **Hintergrundinformationen** Häufige Konfigurationsprobleme Zugewiesene WebEx Anruflizenzen Validieren der WebEx-Anrufanwendungen Stellen Sie sicher, dass Sie über die neueste Version von WebEx Teams verfügen. Versuchen Sie, die Anmeldung der Telefondienste zu erzwingen. Validierung von Netzwerk und Gerät Wie geht es weiter?

# **Einleitung**

Dieses Dokument beschreibt die Fehlerbehebung bei Telefondienstfehlern in WebEx Teams, die WebEx Calling (WxC) Lizenzen verwenden.

# Voraussetzungen

## Anforderungen

Cisco empfiehlt, dass Sie über Kenntnisse in folgenden Bereichen verfügen:

- Webex Calling
- [Control Hub](https://admin.webex.com/login) (CH) . Stellen Sie sicher, dass Sie Administratorzugriff haben.
- WebEx Teams

# Hintergrundinformationen

Eines der häufigsten Probleme im Zusammenhang mit WebEx Teams, die WebEx Anrufdienste verwenden, ist, dass Telefondienste als nicht verbunden angezeigt werden. Dies bedeutet, dass Ihr Benutzer nicht bei den WebEx-Anrufdiensten registriert ist und Sie keine Anrufe empfangen oder tätigen können, bis das Problem behoben ist. Dieses Dokument konzentriert sich auf die Fehlerbehebung bei PC und Mobilgeräten, aber Sie können die gleichen Schritte verwenden, wenn Sie ein Problem mit einem Tablet haben.

So prüfen Sie, ob die Telefondienste nicht verbunden sind:

• PC Mac/Windows

In Ihren WebEx Teams wird unten links die Meldung angezeigt, dass Sie nicht bei Telefondiensten angemeldet sind.

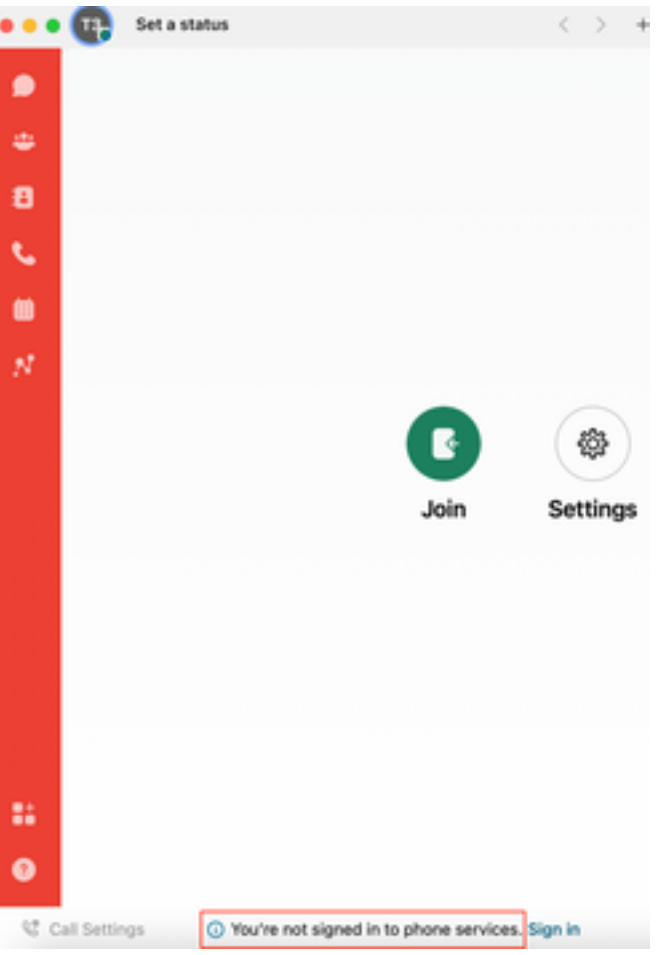

• iOS/Android für Mobilgeräte

Schritt 1. Wählen Sie das Profilbild in der linken oberen Ecke aus.

Schritt 2. Die Telefondienste wurden getrennt.

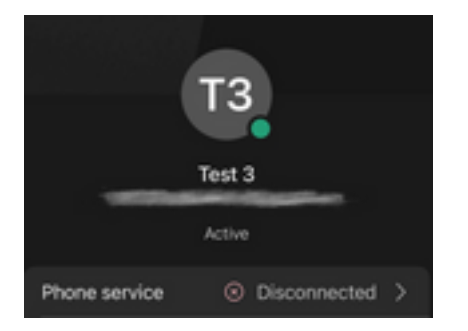

# Häufige Konfigurationsprobleme

## Zugewiesene WebEx Anruflizenzen

Überprüfen Sie, ob dem Benutzer WXC-Lizenzen zugewiesen sind.

Schritt 1: Wählen Sie im Control Hub die Option "Users" aus.

Schritt 2. Wählen Sie [Ihr-Benutzer]

Schritt 3: Überprüfen Sie im Profil die Lizenzkonfiguration. Hier müssen die WebEx Calling-Lizenzen angezeigt werden.

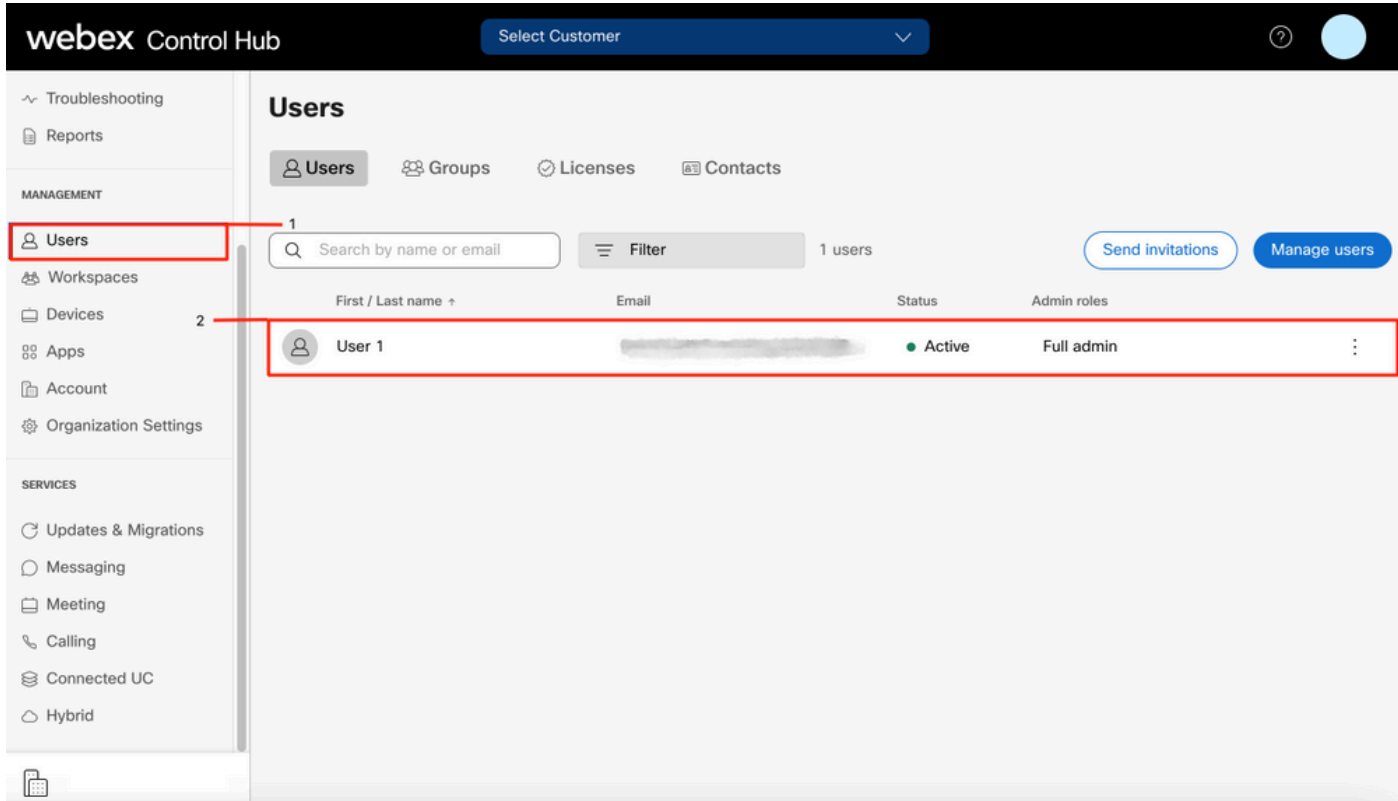

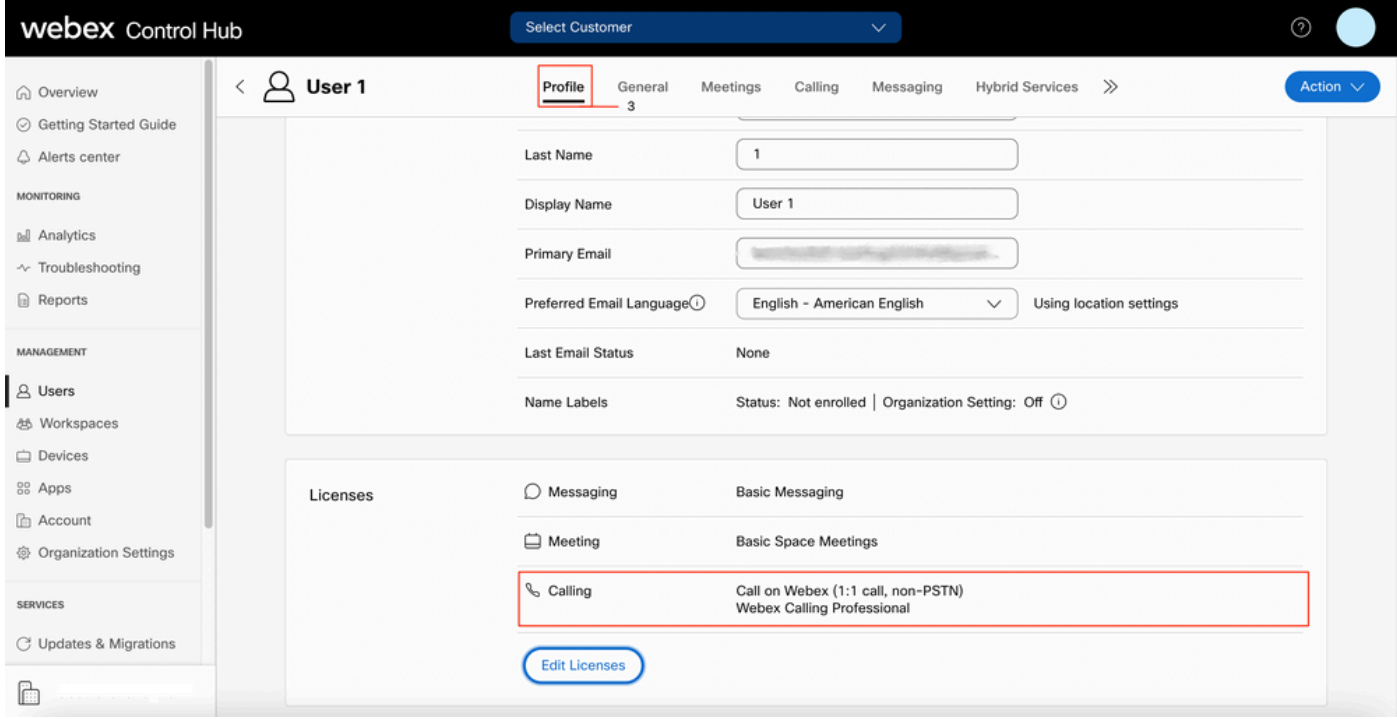

## Validieren der WebEx-Anrufanwendungen

Überprüfen Sie, ob dem Benutzer Lizenzen für WebEx Calling-Anwendungen zugewiesen sind.

Schritt 1: Wählen Sie im Control Hub die Option "Users" aus.

Schritt 2. Wählen Sie [Ihr-Benutzer]

#### Schritt 4: Erweiterte Anrufeinstellungen auswählen

#### Schritt 5: Anwendungen auswählen

Schritt 6. Überprüfen Sie, ob das Kontrollkästchen WebEx-Anwendungen Desktop/Mobil oder Tablet aktiviert ist.

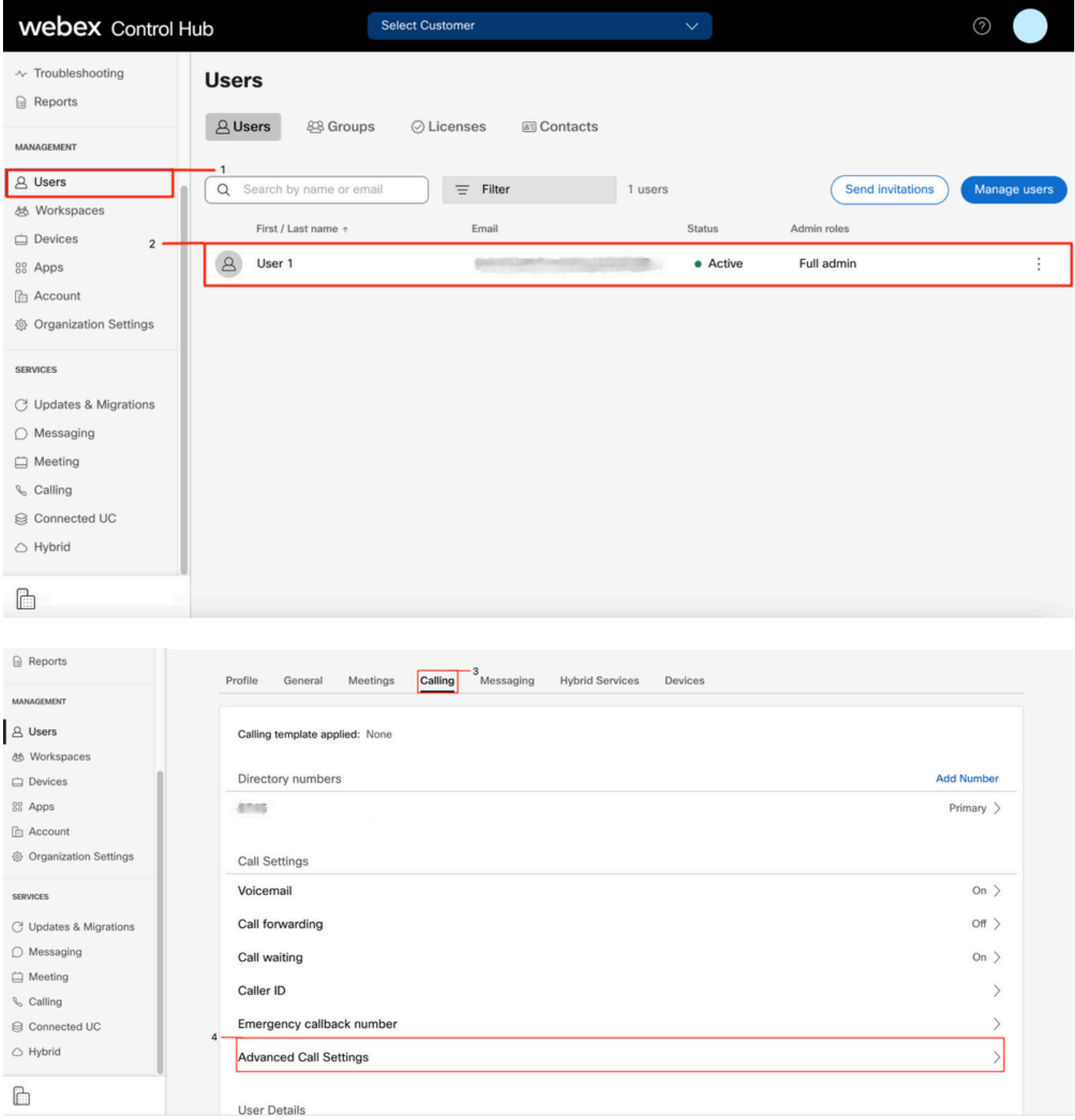

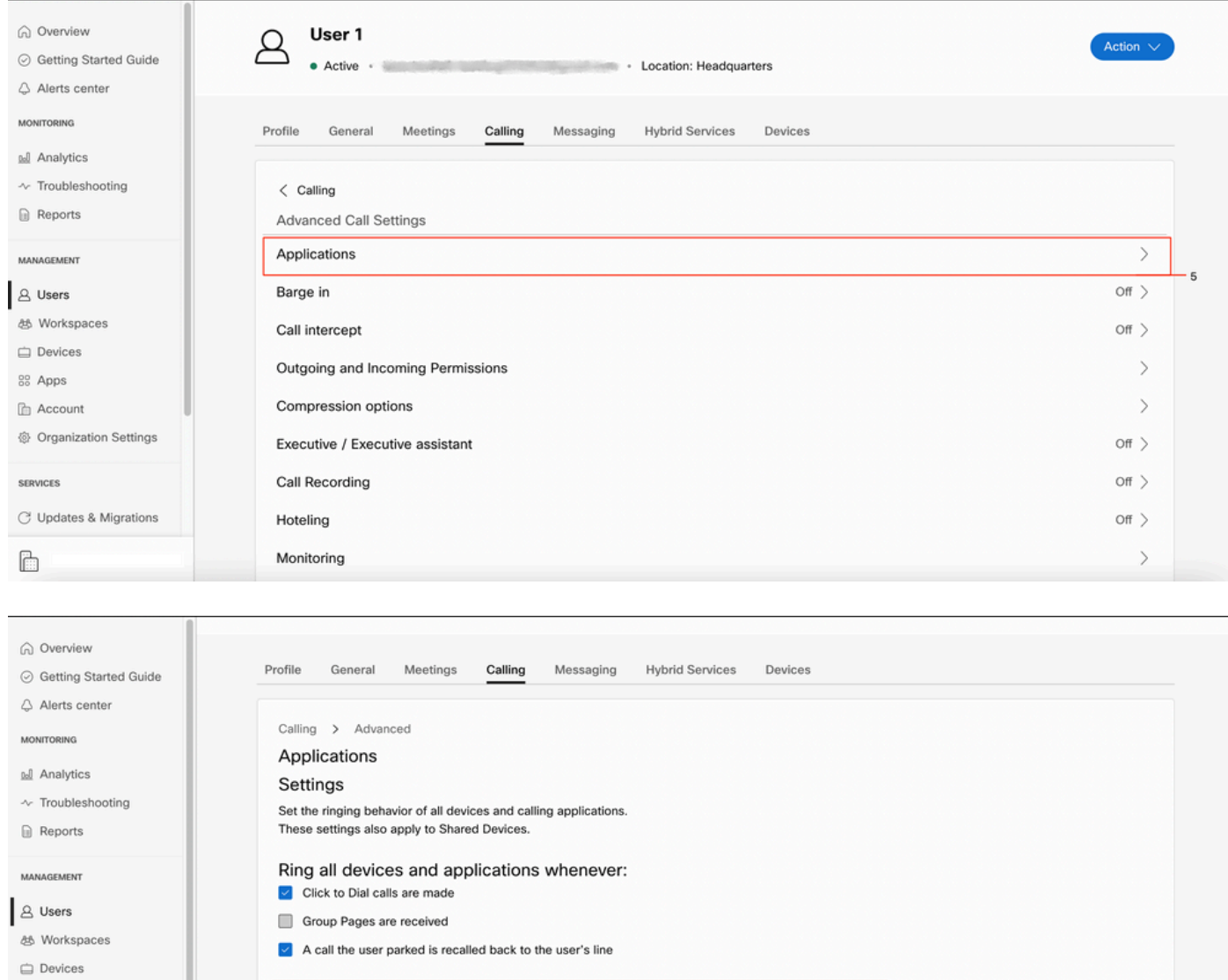

#### 88 Apps **Webex Applications The Account** The following selected Webex applications are assigned for use. Each enabled application is considered to be a device, which counts toward your licensed device count.  $\odot$ @ Organization Settings  $\triangleright$  Desktop **SERVICES**  $\vee$  Mobile C Updates & Migrations  $\sqrt{ }$  Tablet È

## Stellen Sie sicher, dass Sie über die neueste Version von WebEx Teams verfügen.

Stellen Sie sicher, dass Sie über die neueste Version verfügen. Es wird empfohlen, die App neu zu installieren.

Laden Sie diesen [Link](https://www.webex.com/downloads.html) für WebEx Teams auf Ihren PC herunter, oder installieren Sie die App im App Store für Ihr iPhone oder im Play Store für Ihr Android-Gerät neu.

## Versuchen Sie, die Anmeldung der Telefondienste zu erzwingen.

PC-Mac

Schritt 1: In den WebEx Teams, in der unteren linken Ecke, sehen Sie die Nachricht, Sie sind nicht angemeldet, um Telefondienste. Wählen Sie Anmelden aus.

Schritt 1. Wählen Sie das Profilbild in der linken oberen Ecke aus.

### Schritt 2. Einstellungen auswählen

Schritt 3: Wählen Sie Anrufe

Schritt 4: Telefondienste auswählen

Schritt 5. Wählen Sie Anmelden

Anmerkung: WxC unterstützt nicht die gleichzeitige Registrierung auf zwei verschiedenen PCs oder Mobilgeräten.

## Validierung von Netzwerk und Gerät

Stellen Sie sicher, dass Ihre Netzwerke die [WebEx-Referenzanforderungen für Anruferports](https://help.webex.com/en-us/article/b2exve/Port-Reference-Information-for-Cisco-Webex-Calling) [erfüllen.](https://help.webex.com/en-us/article/b2exve/Port-Reference-Information-for-Cisco-Webex-Calling)

# Wie geht es weiter?

Wenn Sie diese Konfigurationen überprüft haben und Probleme auftreten, öffnen Sie ein Ticket beim TAC.

Fügen Sie folgende Informationen hinzu:

- Ihre OrgID
- Spezifische E-Mail-Adresse mit dem Problem
- Bereitstellen der WebEx-Teamprotokolle

Führen Sie anschließend die folgenden Schritte aus:

WebEx Teams PC Mac-Protokolle

### Schritt 1. Wählen Sie in der oberen Ecke Hilfe

#### Schritt 2. Wählen Sie Protokolle senden.

WebEx Teams PC Windows-Protokolle

Schritt 1. Wählen Sie das Profilbild in der linken oberen Ecke aus.

#### Schritt 2. Wählen Sie Hilfe

#### Schritt 3. Wählen Sie Protokolle senden.

WebEx Teams mobile iOS/Android-Protokolle

- Schritt 1. Wählen Sie das Profilbild oben links aus
- Schritt 2. Wählen Sie Protokolle senden.

### Informationen zu dieser Übersetzung

Cisco hat dieses Dokument maschinell übersetzen und von einem menschlichen Übersetzer editieren und korrigieren lassen, um unseren Benutzern auf der ganzen Welt Support-Inhalte in ihrer eigenen Sprache zu bieten. Bitte beachten Sie, dass selbst die beste maschinelle Übersetzung nicht so genau ist wie eine von einem professionellen Übersetzer angefertigte. Cisco Systems, Inc. übernimmt keine Haftung für die Richtigkeit dieser Übersetzungen und empfiehlt, immer das englische Originaldokument (siehe bereitgestellter Link) heranzuziehen.